# International Admissions for Graduate Program

Online Application Procedure Guide February 2019

## Procedure for Online Application

- 1. Visit SNU Website (http://en.snu.ac.kr/apply/info)
- 2. Move to Application Page
- 3. Sign-up (Create New Account) and Log-in
- 4. Application (Input Personal Information & Scanned File Upload)
- 5. Application (Input Academic Information)
- 6. Application (Input Personal Statement and Study Plan)
- 7. Payment of Application Fee
- 8. Completion of Online Application
- 9. Print Out Required Forms
- 10. Submit All Required Documents via Post or in Person (MUST Be Submitted to SNU Office of Admissions by Application Deadline)
  - \* Please Refer to Admissions Guide for Graduate Programs.

### 1. Click the Icon Marked Below on SNU Website (Korean or English)

**Document Arrival Check** 

Korean: http://admission.snu.ac.kr

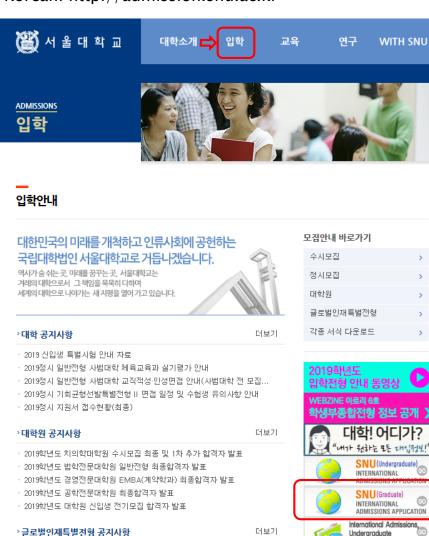

English: http://en.snu.ac.kr/apply/info

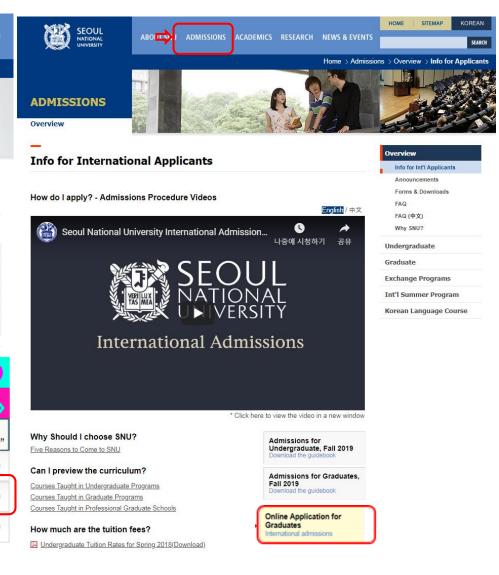

- · 2019학년도 후기 글로벌인재특별전형 학사신입 서류도착 확인
- · 2019학년도 후기 글로벌인재특별전형 학사신입 인터넷 접수 OPEN
- 2019학년도 후기 글로벌인재특별전형 대학원 모집안내

### 2. Move to Application Page

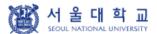

글로벌인재특별전형 대학원 모집 International Admissions, Graduate

유의사항 Notice

원서작성 Application

전형료결제 Payment

접수완료확인 Confirmation

#### ○ 2019학년도 후기 Fall, 2019

| 아래 버튼을 누르면 자세한 전형일정을 보실 수 있습니다.<br>Select a language to see the admissions timetable in detail. |           |  |  |  |
|-------------------------------------------------------------------------------------------------|-----------|--|--|--|
| ○ Korean                                                                                        | ● English |  |  |  |

#### Admissions Timeline

|   | Step                    | Deadline                                                                                                    |                                                                                 |  |  |
|---|-------------------------|----------------------------------------------------------------------------------------------------|---------------------------------------------------------------------------------|--|--|
|   |                         | February 18th (Mon), 2019 ~ 17:00, March 7th (Thu), 2019 (Korean Standard Time)  • Entrance date: September 2nd (Mon), 2019  • Visit SNU Admissions Homepage (http://en.snu.ac,kr/apply/info)and Click 'Online Application for Graduate Course', Then create an account at the online application system,  • Your application will be completed after application fee payment,  • Online application can be time-consuming, We strongly suggest applicants to complete the online application at least a week before the online application deadline,            |                                                                                 |  |  |
| 1 | Online Application      |                                                                                                    |                                                                                 |  |  |
|   |                         | Submission of the application materials (except Recommendation Letters)                                                                                                    | February 18th (Mon), 2019 ~ 18:00, March 8th (Fri), 2019 (Korean Standard Time) |  |  |
| 2 | Submission of Documents | <ul> <li>Only applicable to documents that must be submitted by post or by visiting in person, Please refer to pages 9-13 of Application Guideline for the list of required documents to be submitted,</li> <li>After completing the online application, the required documents should arrive at the SNU Office of Admissions by the designated deadline,</li> <li>The venue for document submission is expected to be very crowded as the deadline for submission approaches, You are advised to submit your documents at your earliest convenience,</li> </ul> |                                                                                 |  |  |

### 3-1. How to Sign-up(Create A New Account)

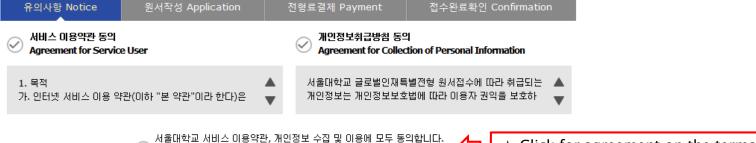

Op you agree on the terms and conditions mentioned above?

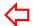

☆ Click for agreement on the terms & conditions

#### ▮ 가입정보입력 Sign-up

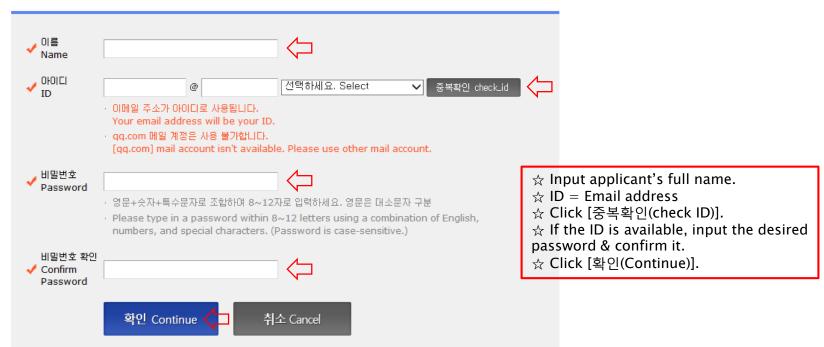

### 3-2. How to Sign-up(Create A New Account)

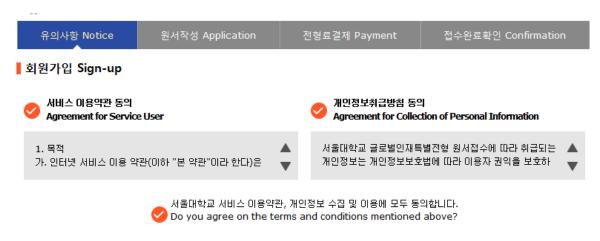

#### ▮ 가입정보입력 Sign-up

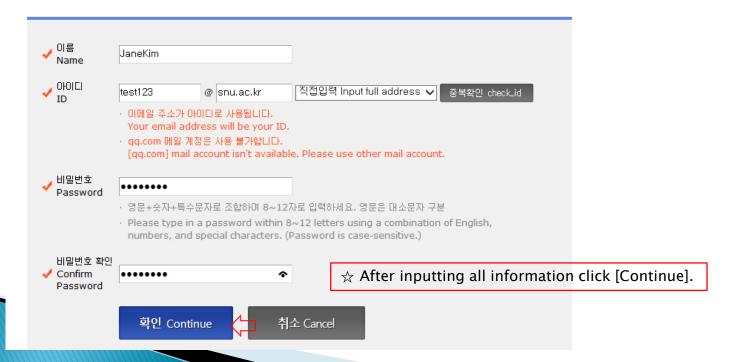

### 3-3. How to Sign-up(Create A New Account)

유의사항 Notice 원서작성 Application 전형료결제 Payment 접수완료확인 Confirmation 회원가입 Sign-up

### 회원가입이 완료되었습니다. Sign-up is completed.

JaneKim님의 아이디는 test123@snu.ac.kr입니다. 서울대학교 글로벌인재특별전형 원서접수를 진행하실 수 있습니다.

Your ID is test123@snu.ac.kr

You can continue application for International student admission.

로그인 Log-in

### 3-4. Log-in at Application Page

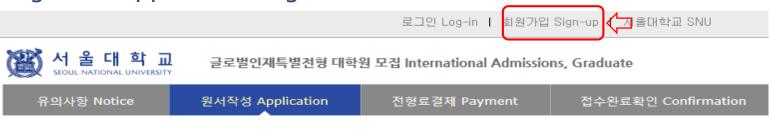

#### 로그인 Log-in

#### 서울대학교 글로벌인재특별전형 원서접수시스템에 오신것을 환영합니다.

Welcome to the application website for SNU International Student Admissions.

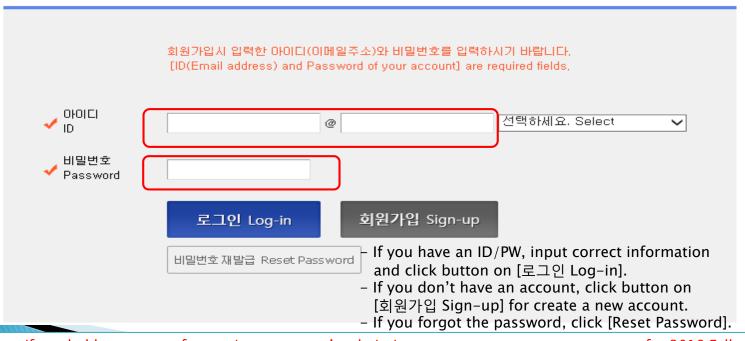

- ☆ Even if you hold an account for previous semester's admissions, you must create a new account for 2019 Fall.
- ☆ E-mail address of [qq.com] is not available.

### 4-1. Application for Admissions

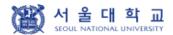

글로벌인재특별전형 대학원 모집 International Admissions, Graduate

유의사항 Notice

원서작성 Application

전형료결제 Payment

접수완료확인 Confirmation

#### 2019학년도 후기 Fall, 2019

☆ Select a language you see the direction with.

아래 버튼을 누르면 자세한 전형일정을 보실 수 있습니다. Select a language to see the admissions timetable in detail.

○ Korean

English

#### Admissions Timeline

| Step                   | Deadline                                                                                                    |  |  |  |
|------------------------|----------------------------------------------------------------------------------------------------|--|--|--|
|                        | February 18th (Mon), 2019 ~ 17:00, March 7th (Thu), 2019 (Korean Standard Time)                                                                                                    |  |  |  |
| 1 Online Application   | <ul> <li>Entrance date: September 2nd (Mon), 2019</li> <li>Visit SNU Admissions Homepage (<a href="http://en.snu.ac.kr/apply/info">http://en.snu.ac.kr/apply/info</a>)and Click 'Online Application for Graduate Course', Then create an account at the online application system,</li> <li>Your application will be completed after application fee payment.</li> <li>Online application can be time-consuming. We strongly suggest applicants to complete the online application at least a week before the online application deadline.</li> </ul>            |  |  |  |
|                        | Submission of the application materials (except Recommendation Letters)  February 18th (Mon), 2019 ~ 18:00, March 8th (Fri), 2019 (Korean Standard Time)                                                                                                    |  |  |  |
| 2 Submission of Docume | <ul> <li>Only applicable to documents that must be submitted by post or by visiting in person, Please refer to pages 9-13 of Application Guideline for the list of required documents to be submitted,</li> <li>After completing the online application, the required documents should arrive at the SNU Office of Admissions by the designated deadline,</li> <li>The venue for document submission is expected to be very crowded as the deadline for submission approaches, You are advised to submit your documents at your earliest convenience,</li> </ul> |  |  |  |

### 4-2. Application for Admissions

| PO터넷 원서접수 시 문의사항 Contact number for enquiries regarding online application procedure and technical errors | (주)유웨이어플라이<br>(UWAY APPLY Co,. Ltd.)                            | 1588-8988      |
|----------------------------------------------------------------------------------------------------|-----------------------------------------------------------------|----------------|
| ▎ 글로벌인재특별전형 관련사항<br>Contact number for admissions enquiries                                               | 서울대학교 입학본부<br>Seoul National University<br>Office of Admissions | +82-2-880-6971 |

원서작성하기 Proceed to the application

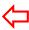

 $\Leftrightarrow$  Click this button to proceed to application.

### 4–3. Application for Admissions

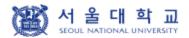

글로벌인재특별전형 학사신입학 모집 International Admissions, Undergraduate

유의사항 Notice

원서작성 Application

전형료결제 Payment

접수완료확인 Confirmation

address, telephone number, mobile phone number, email address, etc.), Parents' information, School information, etc.

- Purpose of collection: admissions process only (It will however be recorded and used as academic administration data, if admitted.)
- 3, Terms of retention and usage of the collected personal information: The collected personal information is to be discarded, if the information is no longer in use for the following reasons: the expiry of period for retention of personal information, the termination of using the information for admissions purpose, etc. (It will however be recorded and used as academic administration data, if admitted)

#### 개인정보의 수집 및 이용에 동의하십니까?

Do you agree with the terms and conditions above for admissions guide?

- 동의함 Agree
- 동의하지 않음 Disagree

| $\Diamond$ | Click [Agree] |
|------------|---------------|
| $\Diamond$ | Click [Agree  |

※ 개인정보의 수집 및 이용에 대해 거부할 권리가 있으며, 이를 거부할 경우 대입 원서를 접수할 수 없습니다.
An applicant has his/her right not to agree with the terms and conditions above, However, in case of disagreement, he/she cannot proceed application for admissions,

#### II. 모집안내 동의 여부 Consent to Admissions Guide

#### [한국머 안내]

본인은 서울대학교 글로벌인재특별전형 모집안내에 게시된 내용에 동의하며, 동 모집안내를 숙지하지 않아 발생하는 문제는 본인의 책임임을 확인합니다.

#### [English version]

I agree to abide by the rules and regulations in the Admission Guide for International Students and will take full responsibility for any problems arising from failing to adhere to the same,

#### 위 내용에 동의하십니까?

Do you agree with the terms and conditions above for admissions guide?

- 동의함 Agree
- 동의하지 않음 Disagree

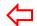

Click [Agree]

※ 위 내용에 동의하지 않을 경우 원서를 접수할 수 없습니다.

If an applicant does not agree with the terms and conditions above, he/she will not be permitted to apply as the admissions process cannot proceed in a secure and efficient manner,

#### 4-4. Application for Admissions

III. 제3 자 개인정보 제공 동의 여부(주전인)
Consent to release of personal information to 3rd party (Recommender)

#### [한국머 안내]

<개인정보 제공 동의 여부 추가>

추천인데 에게 지원자의 개인정보 제공에 대한 동의

- 1. 제공하는 개인정보
  - 전형, 모집단위, 영문이름, 생년월일, 이메일
- 2. 개인정보의 제공 목적: 입학전형(추천서)

#### [English version]

<Addition to agreement to release information to 3rd party>

Consent to release of information on applicant to Recommenders I and II

- 1, Information being released:
  - Application track, Applying major, English name, Birth date, E-mail
- 2, Purpose of providing information: Admission assessment (recommendation)

#### 개인정보의 수집 및 이용에 동의하십니까?

Do you agree with the terms and conditions above for admissions guide?

○ 동의함 Agree

○ 동의하지 않음 Disagree

Click [Agree]

※ 개인정보의 수집 및 이용에 대해 거부할 권리가 있으며, 이를 거부할 경우 대입 원서를 접수할 수 없습니다.
An applicant has his/her right not to agree with the terms and conditions above, However, in case of disagreement, he/she cannot proceed application for admissions,

접수완료(결제완료) 후에는 접수 취소, 결제 취소, 결제금액 환불, 지원과정/모집단위(학과/전공) 변경 불가, 단, 접수완료 후에도 개인 인적 정보 및 학력 사항, 자기소개서 및 수학계획서는 인터넷 접수 기간 중에 수정 가능.

Once you have paid the application fee and been issued your registration number, you will NOT be able to cancel your application as well as your payment, get a refund of your fee and change degree course/program(department/major) which you choose, [Personal/Academic Information] and [Personal Statement and Study Plan] can be modified after payment during the online application period,

원서작성하기 Proceed to the application

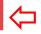

Click this button to proceed to application

### 4–5. Application(Personal Information)

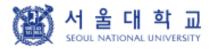

#### 글로벌인재특별전형 대학원 모집 International Admissions, Graduate

유의사항 Notice 원서작성 Application 전형료결제 Payment 접수완료확인 Confirmation

#### College/Department

| * Academic year                   | ● 2019학년도 후기 Fall, 2019                                                                                        |
|-----------------------------------|----------------------------------------------------------------------------------------------------|
| * Admission Type                  | ○ 글로벌인재특별전형I(본인 및 부모 모두 외국인) International Admission I<br>○ 글로벌인재특별전형II(전교육과정해외미수자) International Admission II |
| Desired Program of *Study         | Dept/School/Major                                                                                              |
| Field of study<br>(If applicable) | X Please fill it out after check field of study on desired program's website in advance,                       |

Click the admission type

I: Application by Nationality

II: Application by Education Background

### 4–6. Application(Personal Information)

#### Language Proficiency

| ※ 한국어와 영어에 관한 언어능력증빙서류만 업로드 해주시고, 업로드 하신 서류는 원본 제출 또는 Score reporting 하여 주십시오,<br>한국어와 영어 이외의 언어능력증빙서류는 기타 전형 참고자료 부분에 업로드 해주시고 원본은 별도로 제출하실 필요 없습니다.<br>Please upload only proof of language proficiency for Korean and English; then, send a paper transcript or request the corresponding<br>educational organization (e.g., ETS, College Board, IBO, etc.) an online score report to SNU,<br>Please upload proof of language proficiency in other languages to "Supplementary Material" section, Submission of the original version<br>is not required, |                                             |                           |                      |
|----------------------------------------------------------------------------------------------------|---------------------------------------------|---------------------------|----------------------|
| ∗ Type of Exam                                                                                                    | ☑ TOPIK ☑ TOEFL ☑ TEPS ☑                    | IELTS 🗹 Others(GRE, Etc.) |                      |
| Name                                                                                                    | Registration No.                            | Test Date<br>(DD/MM/YYYY) | Final Score or Level |
| TOPIK                                                                                                    | (Registration No.: 12 Digits)               |                           | select               |
| TOEFL                                                                                                    | (Registraion No.: 16 Digits)                |                           |                      |
| TEPS                                                                                                    | (REGISTRATION NO,: 7 Digits)                |                           |                      |
| IELTS                                                                                                    | (Test Report Form No.<br>: above 13 Digits) |                           |                      |
| Others (GRE, Etc.)                                                                                                    |                                             |                           |                      |

If you hold a valid test score, select the test name and input the information of the test.

If you have SAT or AP language test result or any other official test score select [Etc.].

e.g. National English/Korean Test Score
Nationality of English-speaking Country
Graduation Certificate of International School

For TOPIK/IELTS/TOEFL/TEPS/AP/SAT, please write the information of the test.

For other official test score, please explain about the test and your score.

### 4-7. Application(Personal Information)

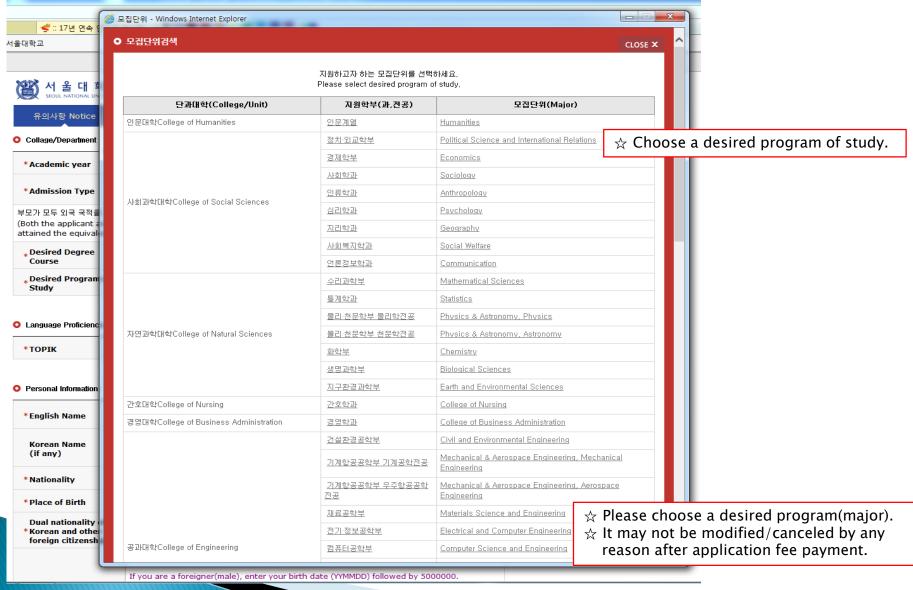

### 4-8. Application(Personal Information)

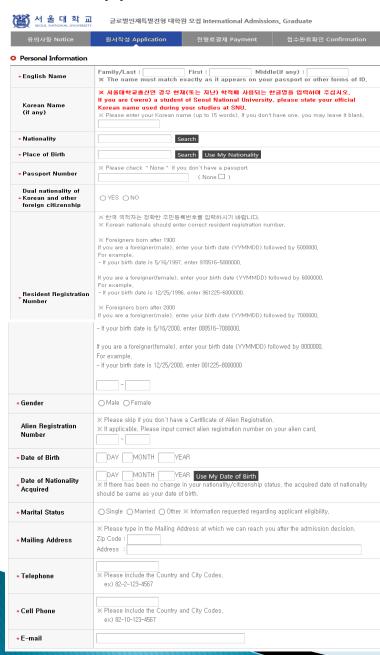

- ☆ Input all correct personal information. Fields with (\*) are mandatory.
- ☆ If you can write your name in Korean, please input it. If you can't, leave it blank.
- ☆ Input your nationality and place of birth (Please choose correct nationality, If it's not on the list, please type directly after clicking [etc].)
- ☆ Input date of birth and date of nationality acquisition.
- ☆ Input passport number. If you don't have one, click [None].
- ☆ If you hold dual nationality of Korea and another country, choose [Yes] and input both information.
- ☆ Input correct resident registration number.
  If you don't have one, please follow the text.
- ☆ If you hold an alien registration number, input correct information. If you don't, leave it blank.

### 4-9. Application(Personal Information)

- In Case of Dual Nationality of Korea and Another Country(International Admissions II)

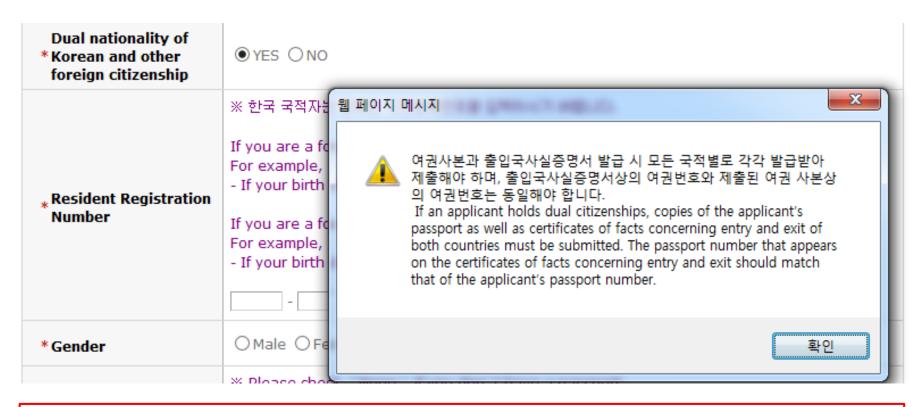

- ☆ If you hold dual nationality of Korea and another country, choose [Yes] and input correct information about both nationalities.
- $\gtrsim$  In this case, applicant must submit required documents for both nationalities.
- ☆ If you hold dual nationality of Korea and another country, you are not eligible to apply for International Admissions I.

### 4–10. Application(Personal Information)

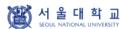

글로벌인재특별전형 대학원 모집 International Admissions, Graduate

| 유의사항 Notice      | 원서작성 Application                                                                                                    | 전형료결제 Payment                                                                       | 접수완료확인 Confirmation |  |  |
|------------------|----------------------------------------------------------------------------------------------------|-------------------------------------------------------------------------------------|---------------------|--|--|
|                  |                                                                                                    |                                                                                     |                     |  |  |
| * Marital Status | Single Married Other                                                                                                    | ○ Single ○ Married ○ Other × Information requested regarding applicant eligibility, |                     |  |  |
| ∗Mailing Address | X Please type in the Mailing Address at which we can reach you after the admission decision,     Zip Code:     Address: |                                                                                     |                     |  |  |
| * Telephone      | Please include the Country and City Codes,     ex) 82-2-123-4567                                                        |                                                                                     |                     |  |  |
| * Cell Phone     | × Please include the Country a ex) 82-10-123-4567                                                                       | and City Codes,                                                                     |                     |  |  |
| ∗E-mail          | crea_tv@naver.com                                                                                                    |                                                                                     |                     |  |  |

- ☆ Input all correct personal information Fields with (\*) are mandatory.
- ☆ You cannot change the e-mail address. Please use the mail address you can check mails from the university.

#### • Family Information (\* Information requested regarding applicant eligibility.)

| * Father             | Father Father deceased                                                                                                    |  |
|----------------------|----------------------------------------------------------------------------------------------------|--|
| * Mother             | ○ Mother ○ Mother deceased                                                                                                    |  |
| Check if applicable  | ☐ Parents divorced                                                                                                    |  |
| *Financial Resources | You and/or your sponsor are responsible for all educational and living expenses for the entire duration of your study at SNU: O Agree O Disagree |  |

- $\not\simeq$  Input correct information of parents.
- ☆ Choose the correct category and fill out all the blanks carefully checking the instructions provided below.
- ☆ Please choose correct nationality, If it's not on the list, please type directly after clicking [etc].
- ☆ Agree for financial resources.

#### Agreement for Verification of Academic Records

| Agreement for<br>* Verification of<br>Academic Records | 서울대학교가 실시하는 학력조회에 응답할 수 있는 최종학력 취득 학교의 학적/등록<br>를 적으시기 바랍니다.<br>Seoul National University will make a request for enrollment records of fir<br>attended.Please write the information of the registrar/enrollment office.  Name of Institute:  Name of Department or Major:  (Expected) Date of Graduation: (DD) / (MM) / (YYYY)  Type of Degree: Select |  |
|--------------------------------------------------------|----------------------------------------------------------------------------------------------------|--|
|                                                        | Name of Office in Charge : - e-mail Address of Staff in Charge :                                                                                                    |  |

- ☆ Please write the information for verification of academic record.
- ☆ The office must be the one which can reply to the inquiry from SNU on the validity of graduation document.

### 4–11. Application(Personal Information)

| 風 | 서    | 울     | 대     | 학     | 교     |
|---|------|-------|-------|-------|-------|
|   | SEOU | L NAT | IONAL | UNIVE | RSITY |

글로벌인재특별전형 대학원 모집 International Admissions, Graduate

| 유의사항 Notice | 원서작성 Application            | 전형료결제 Payment                  | 접수완료확인 Confirmation |
|-------------|-----------------------------|--------------------------------|---------------------|
|             | after recommendations are s | ubmitted by your recommenders, |                     |

#### Recommender I

| Name          | Family/Last : First : Middle(if any) :                                                                                                    |
|---------------|----------------------------------------------------------------------------------------------------|
| E-mail        | ※ Please make sure you type your recommender's e-mail address correctly. An automated invitation email including your information will be sent to your recommender's e-mail address.  * qq.com 메일 계정은 사용 불가합니다. [qq.com] mail account isn't available. Please use another mail account.                                     |
| Applicant PIN | - 추천인이 지원자 신원을 확인하기 위한 정보인 Applicant PIN을 직접 만들어 주시기 바랍니다.<br>Please create Applicant PIN for the recommender to identify the applicant,<br>- 영어 또는 숫자 8~10자리를 입력하시거나 영어와 숫자를 혼합하여 8~10자리를 입력해주세요,<br>Enter 8 to 10 digits of English or numeric digits or enter 8 to 10 digits in combination<br>with English and numbers, |

#### ○ Recommender II

| Name          | Family/Last : First : Middle(if any) :                                                                                                    |
|---------------|----------------------------------------------------------------------------------------------------|
| E-mail        | ※ Please make sure you type your recommender's e-mail address correctly. An automated invitation email including your information will be sent to your recommender's e-mail address.  * qq.com 메일 계정은 사용 불가합니다. [qq.com] mail account isn 't available, Please use another mail account,                                    |
| Applicant PIN | - 추천인이 지원자 신원을 확인하기 위한 정보인 Applicant PIN을 직접 만들어 주시기 바랍니다.<br>Please create Applicant PIN for the recommender to identify the applicant,<br>- 영어 또는 숫자 8~10자리를 입력하시거나 영어와 숫자를 혼합하여 8~10자리를 입력해주세요.<br>Enter 8 to 10 digits of English or numeric digits or enter 8 to 10 digits in combination<br>with English and numbers. |

- ☆ Input two(2) recommenders' information. Applicant PIN(Personal Identification Number) can be made freely according to the guide below, but the two(2) recommenders must have different PINs.
- ☆ Check if your recommenders received the automatic guide e-mail from SNU after application fee payment.
- ☆ If you wish to change the recommenders, modify the information and send a guide mail again at the application completion page.

### 4-12. Application(Scanned Document Upload)

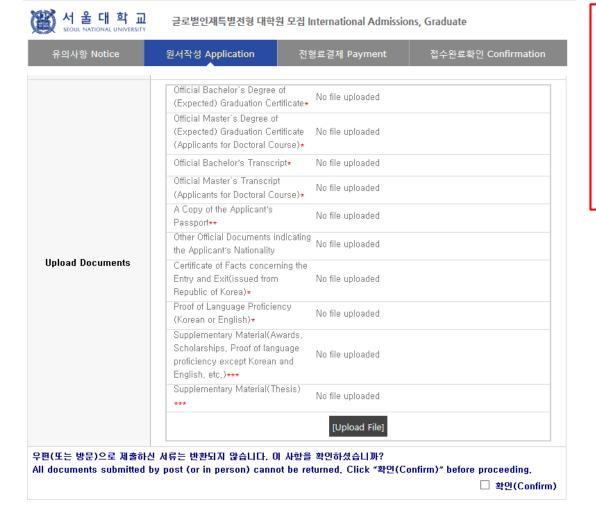

접수완료(결제완료) 후에는 접수 취소, 결제 취소, 결제금액 환불, 전형유형 및 지원과정/모집단위(학과/전공) 변경 불가, 단, 접수완료 후에도 개인 인적 정보 및 학력 사항은 인터넷 접수 기간 중에 수정 가능.

Once you have been issued a registration number and have paid your application fee, you will be unable to cancel your application, refund your application fee, or change your desired major/department, You will still be able to modify your [Personal/Academic Information], however, Please check the accuracy of your information before paying the application fee, '다음단계' 버튼을 클릭하고 이동하시면 본 페이지의 내용은 자동 저장됩니다. (별도 임시저장 기능 없음)

If you press 'Next' and go to next stage, the information at this page will be automatically saved, (No additional saving function offered)

- ☆ Check [Agree] to number 11 of the notes and the final part of the page.
- ☆ Upload scanned documents in each sector. You can upload one file (jpg,png,pdf) up to 8MB per a sector.
- ☆ If you need to submit more than one document for a sector, please make a pdf with multiple pages.
- ☆ You can preview or download the uploaded file with [Check file], and delete it with [Delete].

### 4–13. Application(Scanned Document Upload)

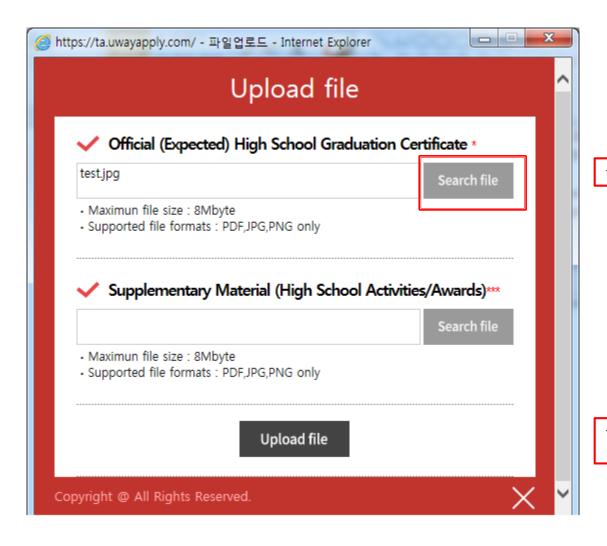

☆ Click [Search File] to find a file.

☆ Click [Upload file] to save the file in the internet system server.

### 5. Application (Academic information)

#### Academic Information

In chronological order, list the names and complete addresses (including zip code) of all the schools and institutions that you have attended. (The academic information from bachelor's degree is needed only for those who apply for International Admissions I. However, applicants for international admissions II must input all academic information from elementary school to every college and university.) Indicate the (expected)

Graduation date or the Last date of Attendance for the current school.

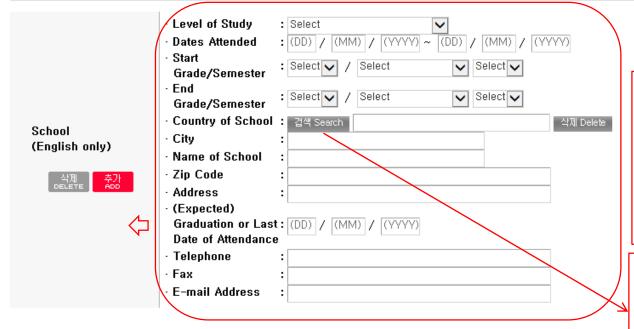

☆ Grade/Semester

e.g. If you studied from 1<sup>st</sup> semester of 1<sup>st</sup> grade to 2<sup>nd</sup> semester of 4<sup>th</sup> grade of univerdity, select as below:

- Level of Study: Undergraduate
- Start Grade/Semester:

1st Grade, Semester System, 1st Semester

- End Grade/Semester:
- 4th Grade, Semester System, 2nd Semester
- ☆ Please choose correct Country/Name of School. If it's not on the list, please type directly after clicking [etc].
- ☆ Click [Add] to obtain additional fields for school information.
- Application type I: Input records of undergraduate and higher degrees(if any).
- ☆ Application type II: Input each information of elementary, middle, high school and undergraduate information.

### 6-1. Application (Personal Statement & Study Plan)

#### Personal Statement

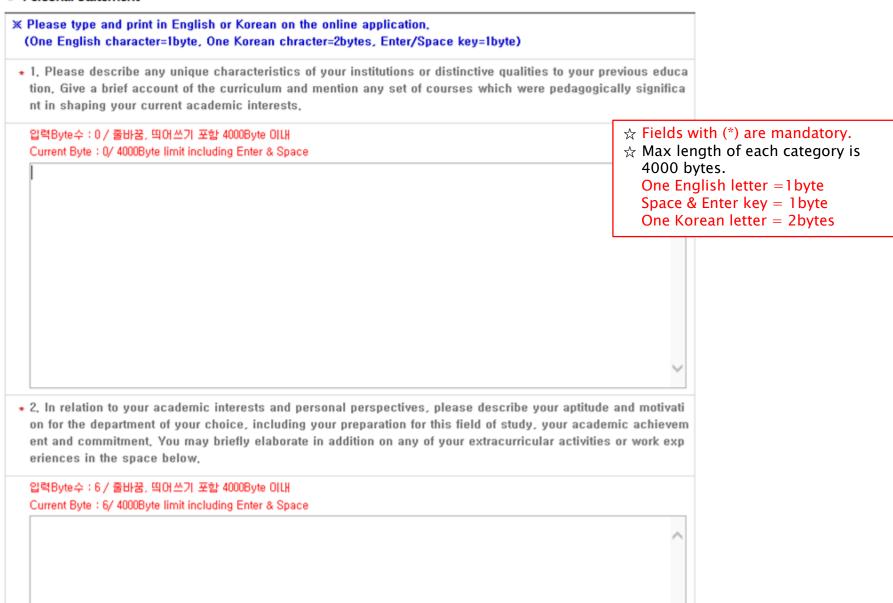

### 6-2. Application(Check Information)

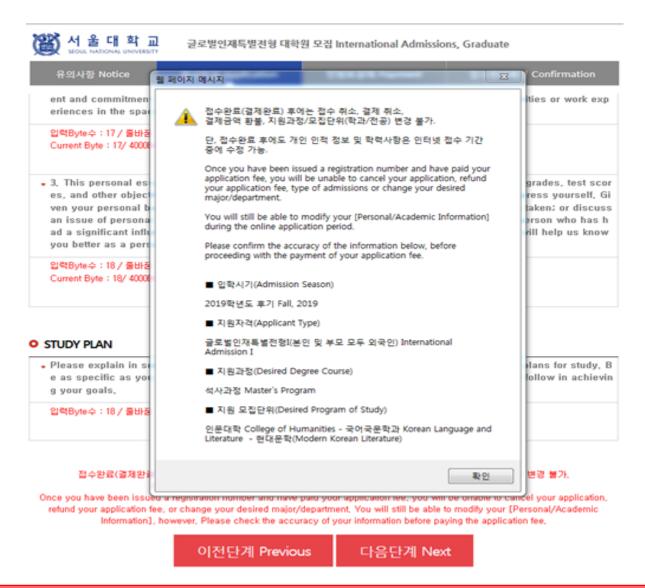

- Before payment please check all the information.
- If any correction/modification is needed, click [이전단계(Previous)].
- Modification/Cancellation of Admission Type & Desired Program are NOT allowed after payment of application fee.

### 7–1. Payment of Application Fee

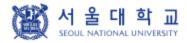

글로벌인재특별전형 대학원 모집 International Admissions, Graduate

유의사항 Notice

원서작성 Application

전형료결제 Payment

접수완료확인 Confirmation

#### O 전형료 결제 / Payment

| 접수명                                                         | 접수사항              | 마감일시     | 수정                                                                                         | 결제예정금액                    |
|-------------------------------------------------------------|-------------------|----------|--------------------------------------------------------------------------------------------|---------------------------|
| Admisson                                                    | Type/Course/Major | Deadline | Edit                                                                                       | Application fee           |
| 서울대학교 Seoul National<br>University<br>2019학년도 후기 Fall, 2019 |                   |          | 입학지원서 수정<br>Edit Personal<br>Information<br>학력/자기소개서<br>수정<br>Edit Academic<br>Information | 90,000원(KRW)<br>\$85(USD) |

#### 결제방법 아래의 결제방법을 선택하시면 자세한 방법을 확인하실 수 있습니다.

① 계좌이체 Account Transfer

② 카드 Credit Card ③휴대폰 Mobile

④해외결제 International credit card ⑤ 알리페이 Alipay

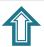

If you have a bank account number in Korea, you can transfer application fee.

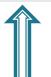

If you have a mobile phone in Korea, you can pay with it.

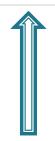

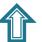

If you have a AliPay account, you can pay with it.

If you have a credit card/ check card in Korea, you can pay that card. ★ If you hold an international credit card, you can pay with it.

### 7-2. Payment of Application Fee (1) 계좌이체 Bank Account Transfer

● 결제방법 (Payment method) - ▼ 아래의 결제방법을 선택하시면 자세한 내용을 확인할 수 있습니다.

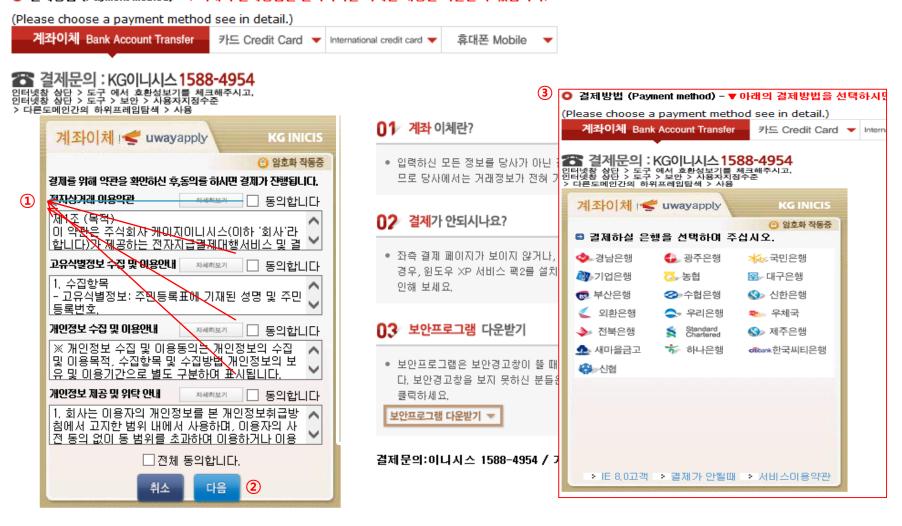

- 1) Check the agreement for using personal information for transfer.
- ② Click [다음 (Next)].
- 3 Choose applicable bank name, then transfer application fee.
- \* You may see a message to install necessary programs of INICIS company.

### 7-3. Payment of Application Fee (2) 국내 신용카드 Credit Card of Korea

● 결제방법 (Payment method) - ▼ 아래의 결제방법을 선택하시면 자세한 내용을 확인할 수 있습니다.
(Please choose a payment method see in detail.)

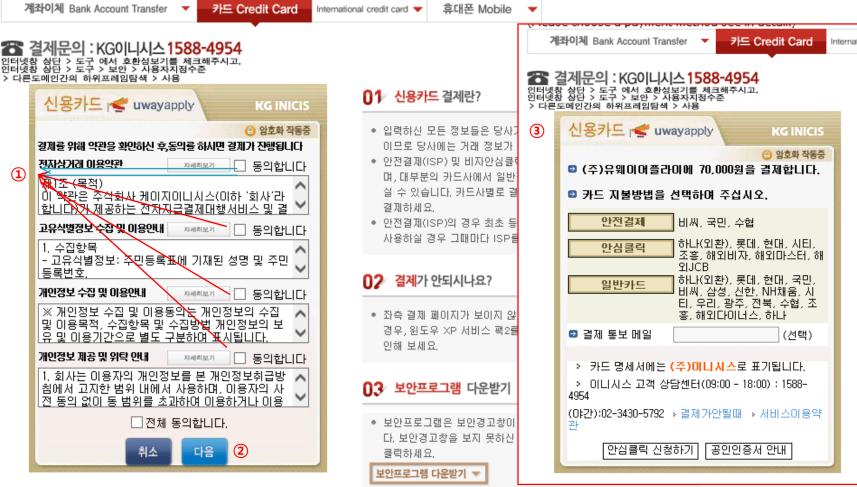

- 1) Check the agreement for using personal information for transfer.
- ② Click [다음(Next)].
- 3 Choose applicable credit card name, e-mail address, then pay with credit card information following each card company's directions.
- \* You may see a message to install necessary programs of INICIS company.

### 7-4. Payment of Application Fee (3) 휴대폰 결제 Mobile Phone Payment

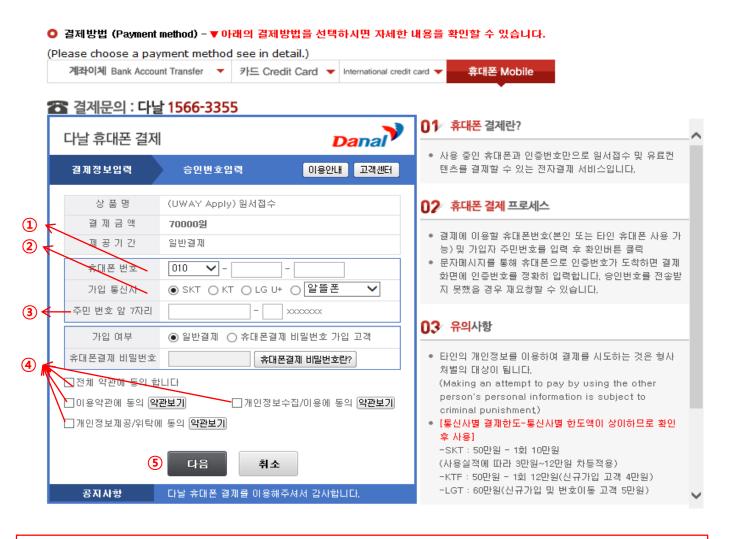

- 1) Input mobile phone number (010, 011, 016...)
- 2 Click mobile service company(SKT, KT, LG....)
- 3 Input registration number
- 4 Click agreement, 5 Click [다음(Next)]
- \* You may see the message to install some program by DANAL company.

### 7-5. Payment of Application Fee (4) 해외 신용카드 International Credit Card

● 결제방법 (Payment method) - ▼ 아래의 결제방법을 선택하시면 자세한 내용을 확인할 수 있습니다. (Please choose a payment method see in detail.) 계좌이체 Bank Account Transfer ▼ 카드 Credit Card ▼ 휴대폰 Mobile International credit card 🆀 결제문의 : LG유플러스 1544-7772 🅿 결제문의 : LG유플러스 1544-7772 Acceptance of Terms Credit Card Information Please agree to the following terms and conditions for payment - Thank you for using eCredit **Izerms of Service** | Learn more → (주)유웨이어플라이 merchantname General Terms and Conditions for Electr ^ 원서접수 Products onic Financial Transactions (for users) 70,000 KRW Amount Guidance for collecting and using your personal information , Learn more⊯ Offer Period General Billing Consent for Personal Information Collec ^ secure site by SSL Credit Card Info. tion and Use (3) ■ Guidance for providing and charging personal information | Learn more >> \_\_lagree MASTER CARD TYPE Consent for Providing Personal Informat 🔨 O DINERS O DISCOVER ion and Consignment CARD NO Month 🗸 Year VALID THRU 2 please enter your Email cancel next submit **(** 전자결제 **(** 전자결제 결제문의:LG데이콤 1544-7772 / 기타문의: 1588-8988

- 1 Check the agreement for using personal information for payment.
- (2) Click [Next].
- 3 Choose applicable credit card name and input all information, 4 Click 'submit'.
- \* You may see a message to install necessary programs of INICIS/LG UPLUS company.
- \* In case your card is not accepted, please try with another International credit card.

### 7-6. Payment of application fee (5) 알리페이 결제 AliPay Payment

|               | PAYMENT                      | 120          |
|---------------|------------------------------|--------------|
| • WebOrderNum | berALIPAY2019010917540499811 |              |
| • Goodname    | On-line Application Manageme | nt           |
| • Price       | 70,000 WON                   |              |
| • Buyername   |                              | only English |
| • Buyertel    |                              |              |
| • Buyeremail  |                              |              |
|               |                              | <del></del>  |

☆ Input your information and proceed with AliPay payment system.

#### 8. Completion of Online Application

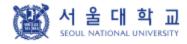

글로벌인재특별전형 대학원 모집 International Admissions, Graduate

유의사항 Notice

원서작성 Application

전형료결제 Payment

접수완료확인 Confirmation

#### O 접수완료 Your online application was successfully completed

| 접수일자<br>Date of your payment<br>for application fee | 접수명<br>Application information                       | 접수번호<br>Registration<br>Number | 출력 및 수정<br>Print and/or Edit                                                                                                    |                                             |
|-----------------------------------------------------|------------------------------------------------------|--------------------------------|----------------------------------------------------------------------------------------------------|---------------------------------------------|
|                                                     | 2019 후기 서울대학교 2019 Fall<br>Seoul National University |                                | INFORMATION CHECK  [Print] APPLICATION CHECKLIST  [Print] PROOF OF APPLICATION  [Edit] PERSONAL INFORMATION  [Edit] ACADEMIC INFORMATION / PERSONAL  STATEMENT & STUDY PLAN  SEND A GUIDE EMAIL FOR RECOMMENDATION LETTER  TO RECOMMENDER I  TO CHECK THE ARRIVAL OF YOUR DOCUMENTS SENT  BY POST | <ol> <li>①</li> <li>②</li> <li>③</li> </ol> |

#### ※ 인터넷 접수 완료 후 원본제출이 필요한 지원서류를 반드시 우편 및 방문제출 하시기 바랍니다.

- After online application, the required documents should arrive at the SNU Office of Admissions by due date by post or in person,
- 1 Print Application Checklist.
- 2 You may modify the information except Admission Type & Desired Program during application period.
- ③ As you finish application fee payment, a guide email for recommendation letters will automatically be sent to recommender I and II. However, if a recommender does not receive this e-mail, you must click [Send a guide email to Recommender (I or II)]. Additionally, if you modify the information of a recommender, you should click [Send a guide e-mail to recommendor] to send a guide email to the appropriate person.
- After online application, all required documents must be submitted to SNU by post or visit in person by due date.
- Modification/Cancellation of Admission Type & Major are NOT allowed after payment of application fee.

# Thank you for your application!

If you have any questions, Please contact Office of Admissions.

e-mail:snuadmit@snu.ac.kr

Tel:+82-2-880-6971 (Application Process,

**Document Submission**)

+82-2-880-6977

(Document Review, Assessment)